## I-Class 활용 가이드

## **-**청강생 승인 및 삭제 방법

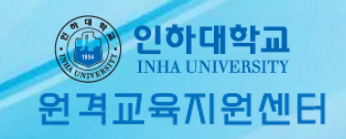

## 청강생 승인 방법

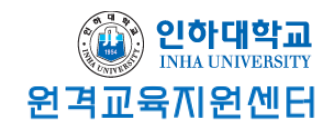

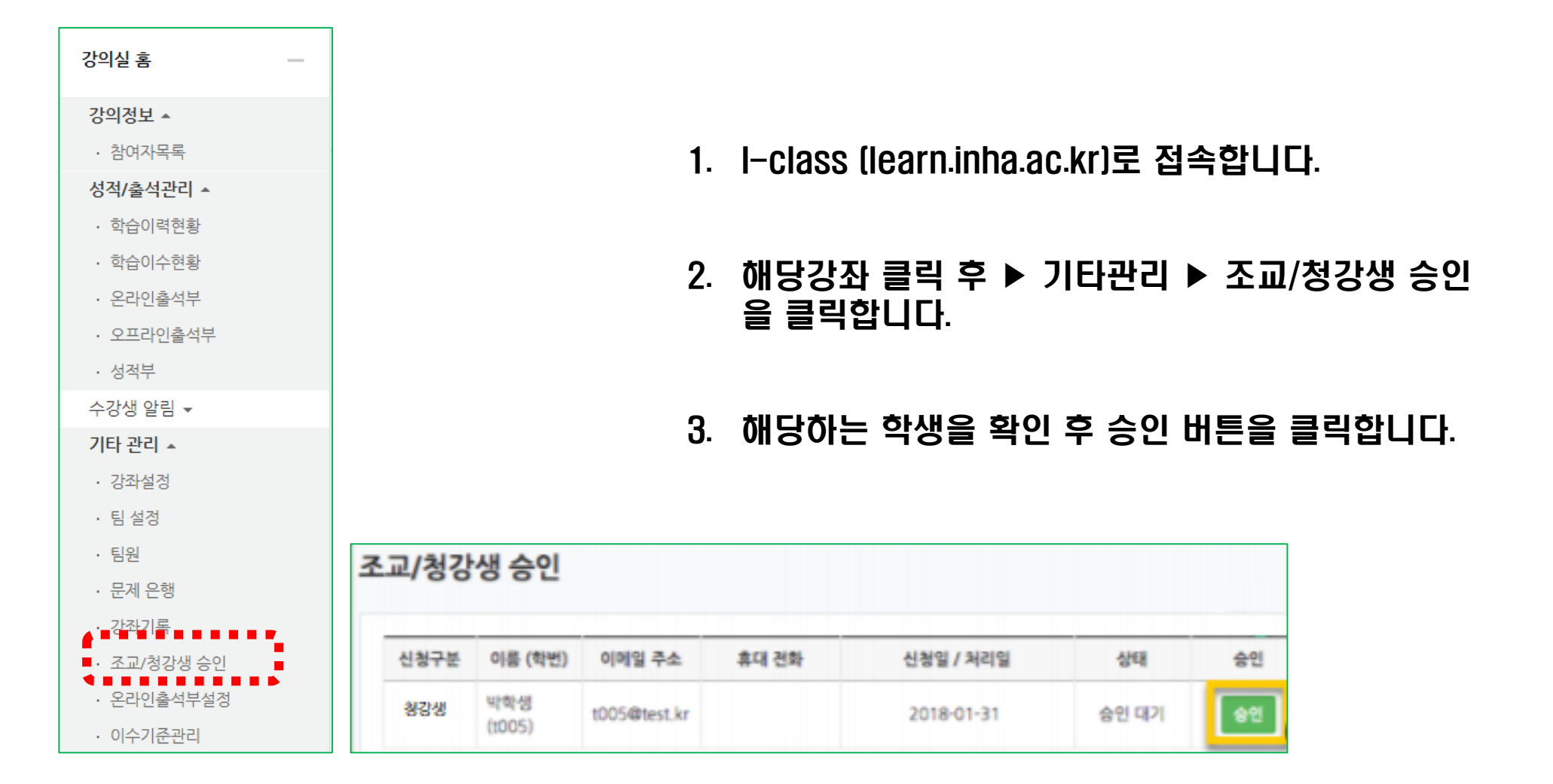

## 청강생 승인 방법

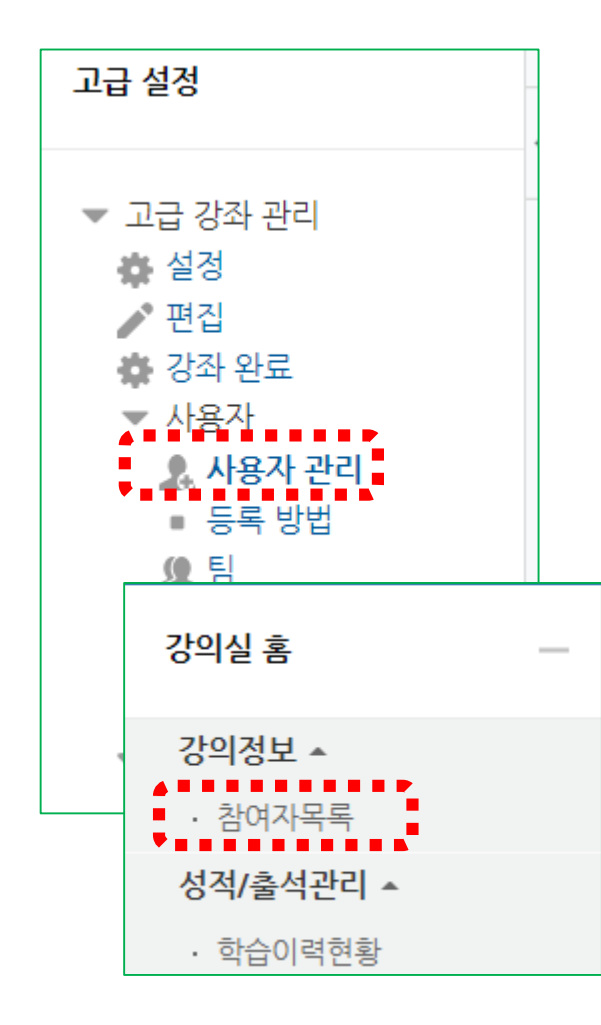

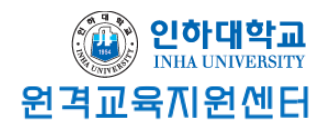

- 4. '고급 강좌 관리' ▶ '사용자' ▶ '사용자 관리'에 들어가 승인이 제대로 되었는지 확인합니다.
- \* 본인 수업의 참여자 목록에서도 확인할 수 있습니다.
- 5. 해당 학생의 역할에 청강생이 부여된 것을 확인할 수 있습니다.

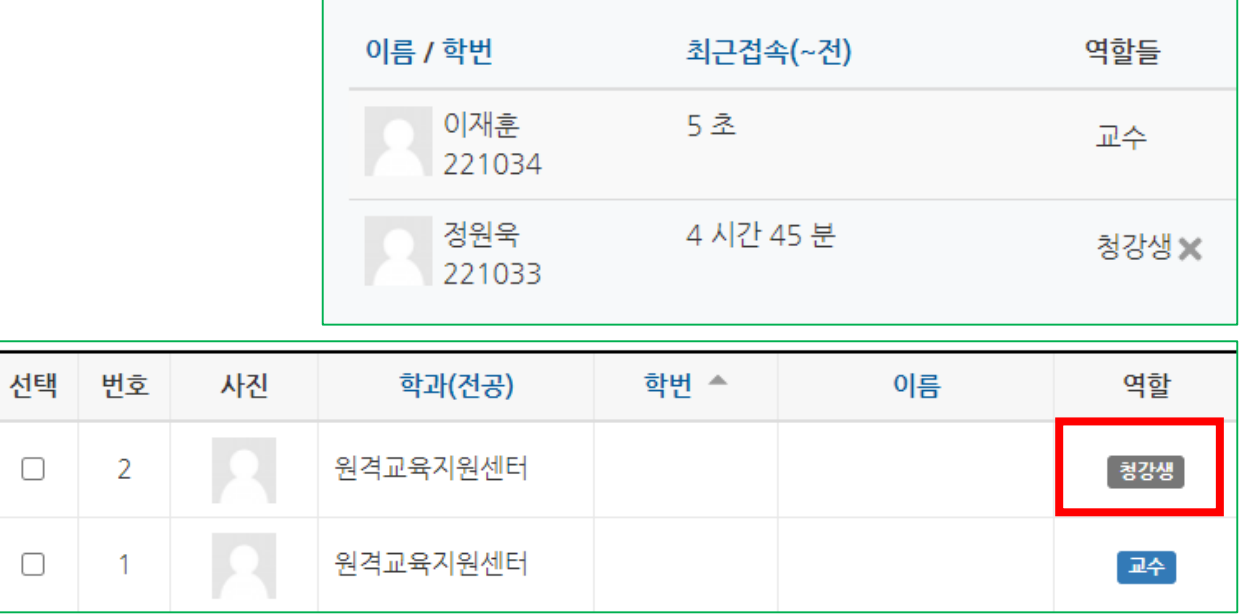

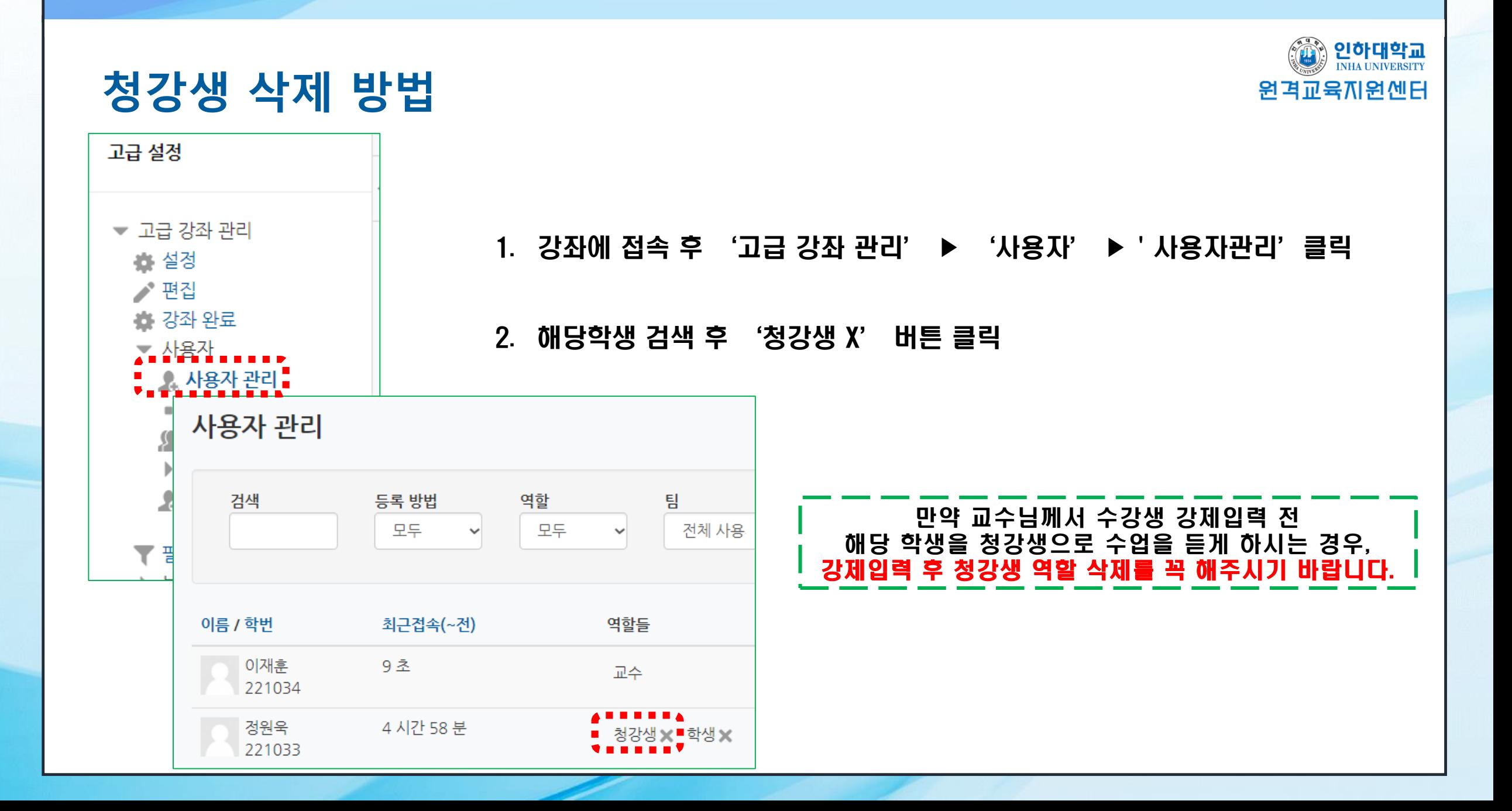